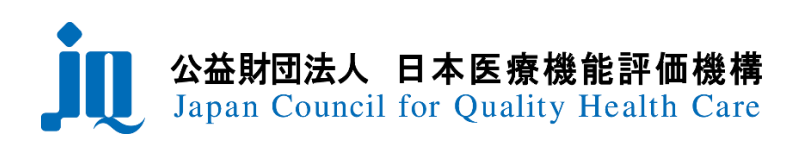

# 日本医療機能評価機構 ファイル送受信システム 一般ユーザ向け操作マニュアル

20240426 版

【お問合せ】

公益財団法人日本医療機能評価機構 評価事業推進部

メール:[jushin@jcqhc.or.jp](mailto:jushin@jcqhc.or.jp) 電話:03-5217-2326

## **①初回登録について(パスワードの設定)**

審査お申し込み時に記載されたメールアドレス宛に「ファイル送受信システムのID/仮パスワード 」をお送りします。 メールに記載されている「URL」にアクセスして、「ユーザーID」、「仮パスワード」でログインしてください。

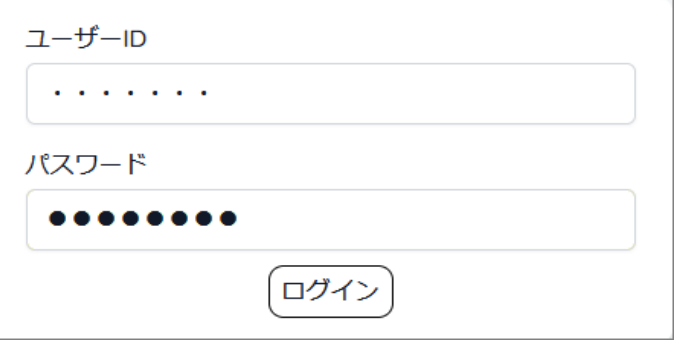

初回のみパスワード設定画面が表示されます。現在の「パスワード」、「新しいパスワード」、「新しいパスワード(確認)」を入力して[送信] ボタンをクリックしてください。パスワードが変更されて、再認証の為のログイン画面が表示されます。

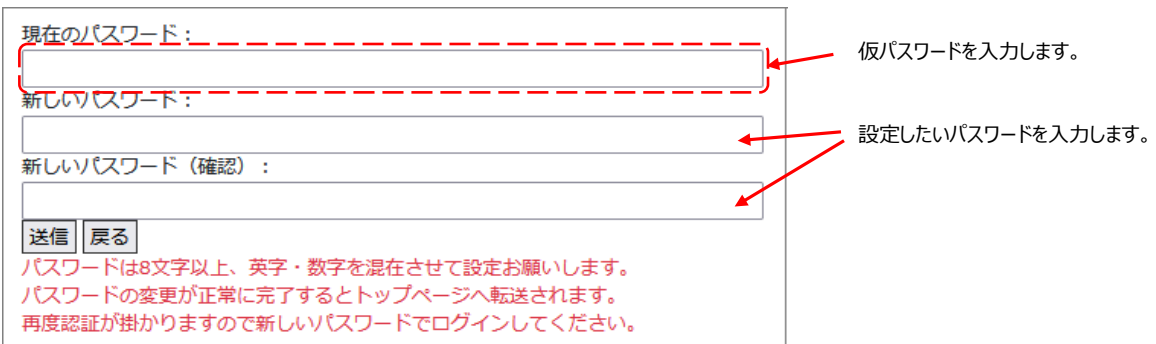

# **②ログイン**

ログイン画面に①で設定した「ユーザーID」「パスワード」を入力してログインしてください。

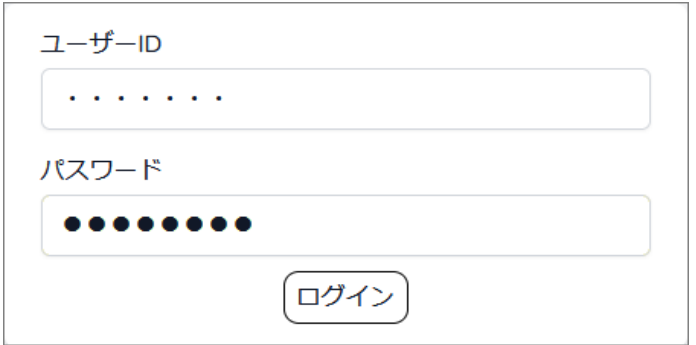

# **◆パスワードの変更**

「ログイン」している状態であれば、ユーザー自身でパスワードを変更できます。

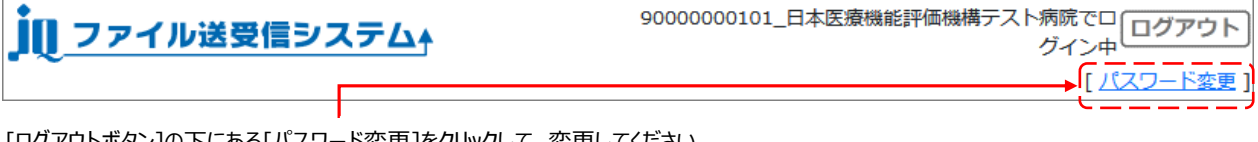

[ログアウトボタン]の下にある[パスワード変更]をクリックして、変更してください。 ※パスワードを変更すると、一度「ログアウト」して再度「ログイン画面」に戻ります。

### **パスワードを忘れた場合**

**病院名、担当者名、メールアドレスを機構担当窓口 (jushin@jcqhc.or.jp) までメールでお知らせください。** パスワードをリセット方法をご案内します。

#### **ご担当者が変更になる場合**

**ファイル送受信システムにログイン後「病院基本情報変更届」をご提出ください(p.5参照)。**

#### **ご担当者変更に伴いパスワードがわからなくなった場合**

病院名、新しい担当者のお名前、メールアドレスを機構担当窓口 (jushin@jcqhc.or.jp) までメールでお知らせください。 ご担当者の変更手続き後に、「ファイル送受信システムのID/仮パスワード」をお送りします。 **病院名、担当者名、メールアドレスを機構担当窓口 (jushin@jcqhc.or.jp) までメールでお知らせください。**

## **③ホーム画面**

ログイン後は「病院ID\_病院名」が表示され、ファイルの送受信に使用するフォルダが準備されています。 機構担当者から、ご提出頂くファイルによって使用するフォルダをご案内します。

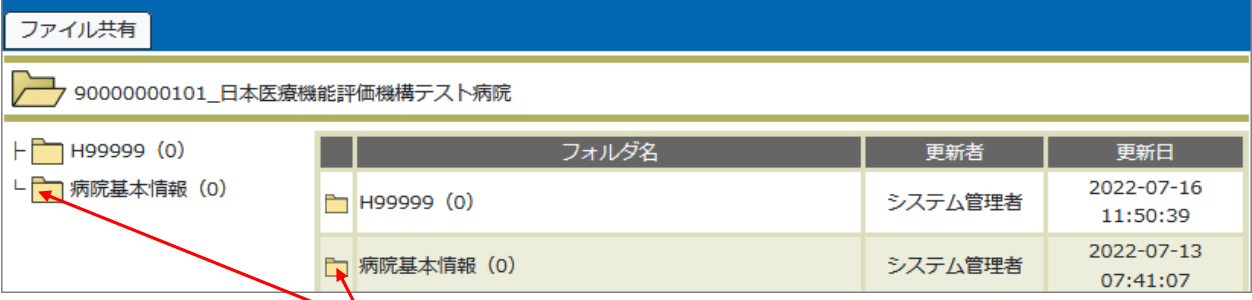

フォルダを使用するには、フォルダアイコン マ をクリックして指定されたフォルダに入ります。

#### **④フォルダ内の表示と記事**

ファイルが「アップロード」されるとフォルダ内(右側)に表示されます。

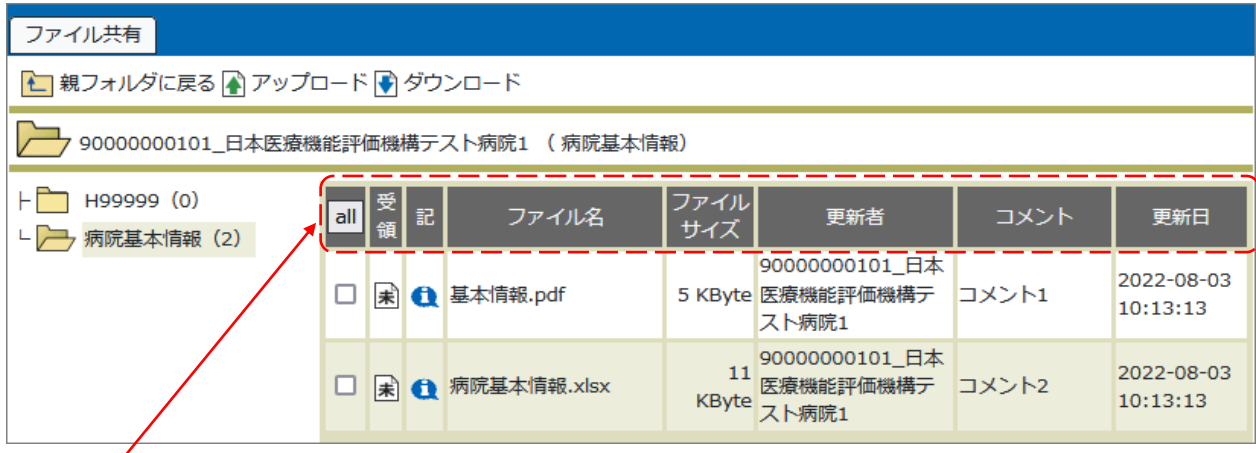

#### ■項目(フォルダ内のファイル情報を一覧で確認できます)

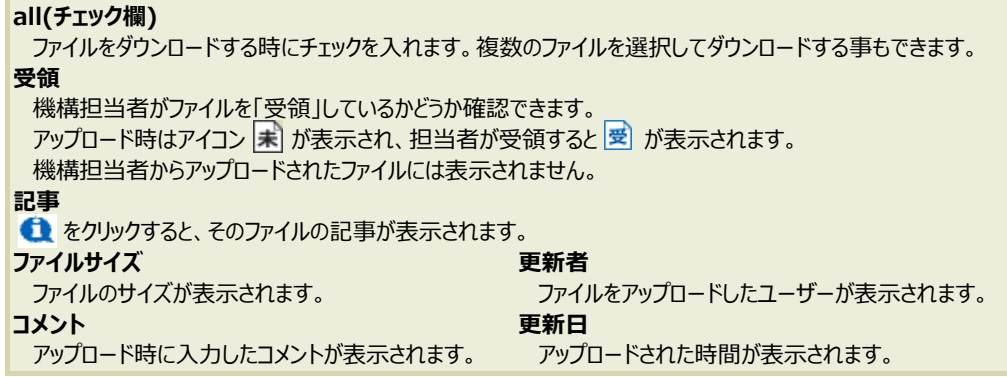

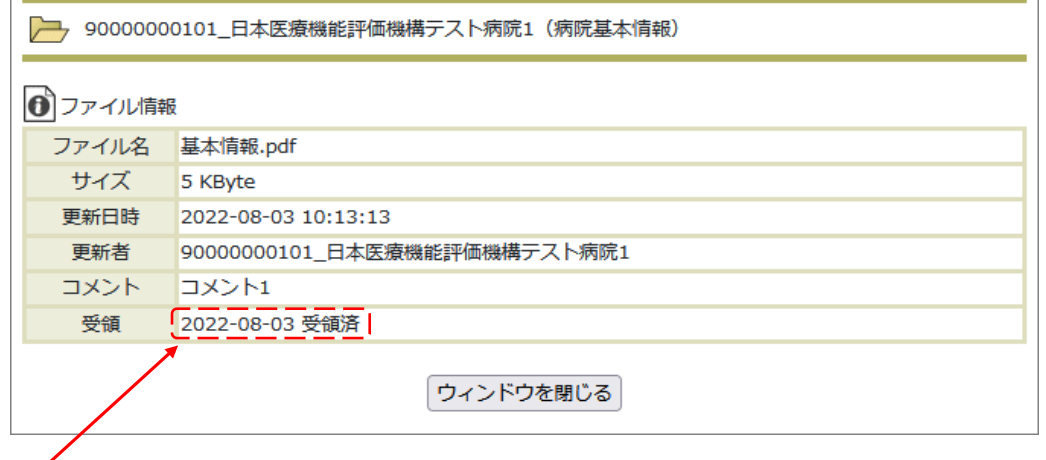

#### **受領(病院側からアップロードされたファイルに表示)** 機構担当者がファイルを受領すると、「受領済」の日付が表示されます。

# **⑤ファイルのダウンロード**

機構担当者がファイルを「アップロード」すると、登録メールアドレス宛にアップロードをお知らせするメールが届きます。 メールに記載されているURLにアクセスすると、「ログイン」後、アップロードされたファイルが置かれているフォルダが表示されます。

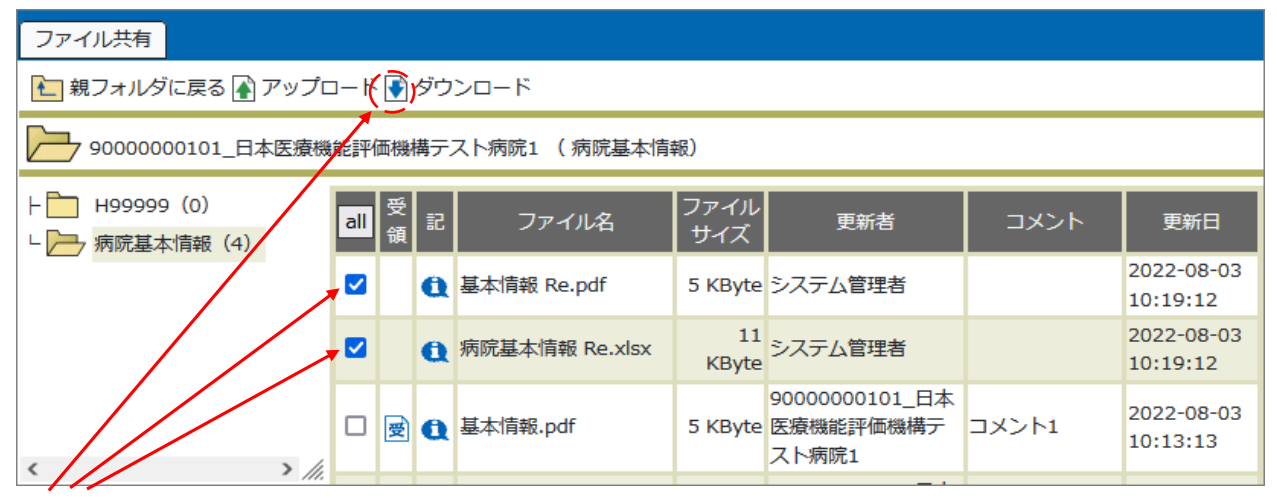

「ダウンロード」するファイルに[チェック]を入れて、[ダウンロードボタン]をクリックするとダウンロードが開始されます。 複数のファイルを同時に「ダウンロード」する場合、zip形式で1つのファイルに圧縮されます(ファイル名は「(親フォルダ名).zip」となります)。

# **⑥ファイルのアップロード**

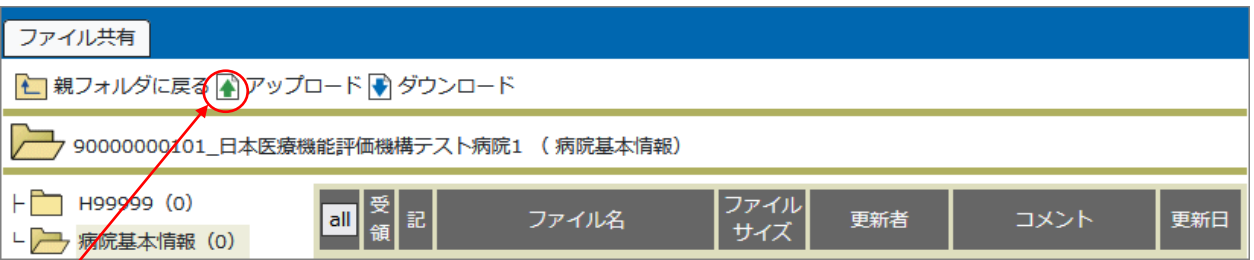

[アップロードボタン]をクリックすると「アップロード用ウィンドウ」が開きます。

## ■アップロード用ウ**ィンドウ**

現在のフォルダ名

病院基本情報

アップロード

参照... ファイルが選択されていません。

コメント欄

ファイルを一つ追加 +

現在1件のファイル選択欄が表示されています。

送信 クリア 閉じる

#### **現在のフォルダ名**

アップロードするフォルダの名前が表示されます。 **アップロード** [参照]ボタンをクリックしてアップロードするファイルを選択してください。 **コメント欄** ファイルにコメントを付ける場合は、この欄に入力してください。コメントは、必須ではありません。 **[ファイルを一つ追加]ボタン** 複数のファイルをアップロードする時にクリックします。同時に10個までファイルをアップロードできます。 **[送信] [クリア] [閉じる]ボタン** [送信]をクリックすると確認画面を表示します。内容に問題がなければ[送信]をクリックしてください。 [クリア]をクリックすると入力した内容が消去されます。 [閉じる]をクリックするとフォルダに戻ります。

## **『ミママップロードについてのご注意**

・アップロードできるファイルの種類は、以下のとおりです。

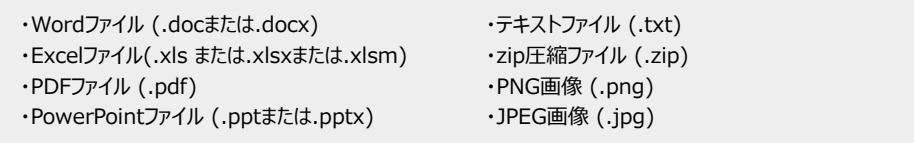

※その他のファイルをアップロードする場合は、zip形式で圧縮してください。

・既にフォルダ内に同じ名前のファイルが存在する場合は、アップロードできません。 ※内容が違う場合は、ファイル名を変更してアップロードしてください。

・一度アップロードされたファイルの削除、ファイル名の変更、フォルダ間の移動はできません。 ※誤ってファイルをアップロードした場合、担当窓口にご連絡ください。

## **⑦「病院基本情報」フォルダについて**

法人名、病院名、所在地、病院機能評価受審担当者等、評価機構に登録されている病院の基本情報を「病院基本情報」フォルダに 「(11桁の病院ID)\_病院基本情報.pdf」としてアップロードしています。

貴院の登録情報と一致しているか、ダウンロードしてご確認ください。

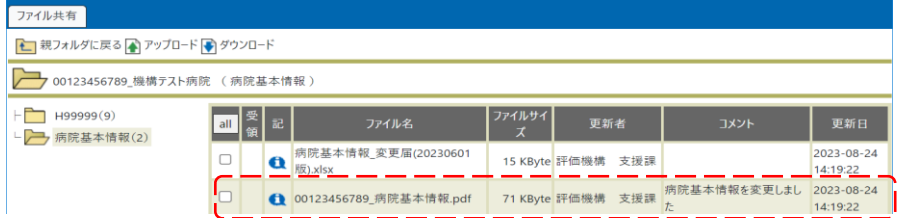

## **ご担当者が変更になる場合:「病院基本情報変更届」の提出**

「病院基本情報」フォルダ内の「病院基本情報」フォルダ内の「病院基本情報\_変更届 (yyyymmdd版).xlsx」をダウンロードし、 必要事項を入力してください。

> **yyyymmddは年月日の8桁表示です。 左図と同じ日付でない場合もあります。。**

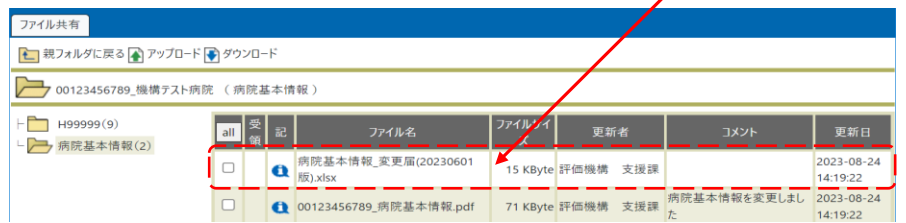

ファイル名を「病院基本情報\_変更届(○年○月○日提出).xlsx」に変更し、「病院基本情報」フォルダにアップロードしてください。

#### **⑧ご利用上の注意**

・運用上、事前に通知することなくフォルダやフォルダ内のファイルを削除することがありますので、ファイルは必ずローカルPCに保存してください。 ・ご不明な点は評価機構担当窓口にお問い合わせください。

**機構担当窓口 jushin@jcqhc.or.jp 03-5217-2326**